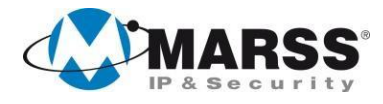

# **Manuale di Installazione e Programmazione**

# **IP CONTROLLER V.4.2**

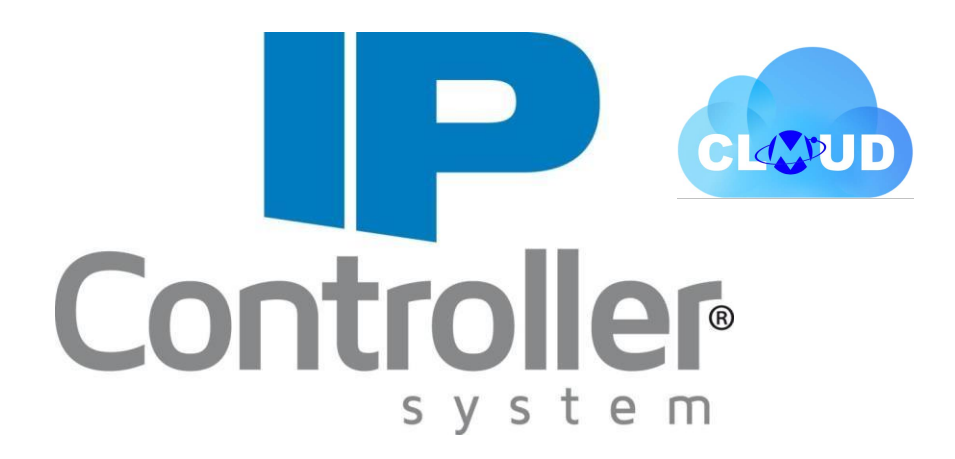

## **COME ORDINARE**

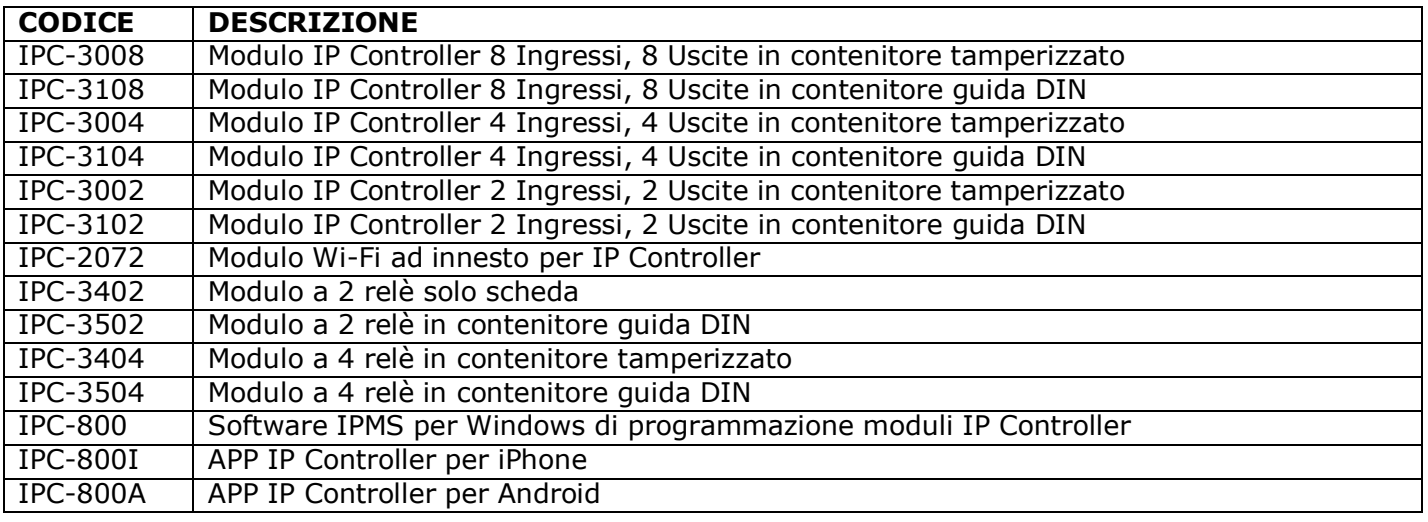

#### **SOMMARIO**

#### **1 CARATTERISTICHE DEL SISTEMA**

- 1.1 Glossario dei termini usati nel manuale<br>1.2 Note importanti
	- Note importanti
- **2 MARSS CLOUD**
	- **2.1** Registrazione Account Utente su MARSSCLOUD **(Indispensabile per il corretto funzionamento del modulo IP Controller)**
- **3 NOTE SULLA PROGRAMMAZIONE**
- **4 PASSWORD**

#### **5 MODALITA' DI COLLEGAMENTO**

#### **6 INSTALLAZIONE**

- 6.1 Avvertenze per la sicurezza
- 6.2 Dati tecnici
- 6.3 Alimentazione e connettore di rete RJ45
- 6.4 Collegamento degli ingressi
- 6.5 Collegamento delle uscite
- 6.6 Reset di fabbrica
- 6.7 Modulo Wi-Fi
	- 6.7.1 Caratteristiche elettriche
	- 6.7.2 Installazione modulo Wi-Fi
	- 6.7.3 Reset modulo Wi-Fi
- 6.8 LED di segnalazione
- 6.9 Moduli aggiuntivi

#### **7 RISOLUZIONE DEI PROBLEMI**

#### **8 ACCESSO ALLA CONFIGURAZIONE DI RETE**

- 8.1 Modalità MARSSCLOUD
- 8.2 Modalità IP Statico

#### **9 GUIDA ALLA PROGRAMMAZIONE**

- 9.1 Parametri di rete
- 9.2 Impostazioni Wi-Fi
- 9.3 Configurazione delle Uscite
	- 6.3.1 Funzione START/STOP
- 9.4 Configurazione Ingressi
- 9.5 Test Uscite/Ingressi
- 9.6 Impostazioni Push
	- 9.6.1 Impostazioni Push Ingressi
	- 9.6.2 Impostazioni Push Uscite
	- 9.6.3 Notifica Push Anti-Jammer
	- 9.6.4 Notifica Push Password
	- 9.6.5 Mem. Eventi
- 9.7 Matrice
	- 9.7.1 Esempio 1 (senza interconnettività)
	- **9.7.2** Esempio 2 (senza interconnettività)
- **10 ACCESSO A IP CONTROLLER (Web Server)**
- **11 11 CE**

## **1 CARATTERISTICHE DEL SISTEMA**

I moduli IP CONTROLLER consentono di controllare e gestire, in modo semplice e sicuro, qualsiasi impianto e sistema installato. Tutto direttamente da dispositivo smartphone e tablet tramite APP denominata "IP CONTROLLER", scaricabile gratuitamente da Play Store e Apple Store e da PC tramite interfaccia Web del MARSSCLOUD. L'IP Controller, non si limita semplicemente a garantire un controllo standard degli accessi, ma bensì, attraverso l'introduzione di specifiche ed innovative funzioni permette una gestione completamente rivoluzionaria degli stessi, il tutto senza necessità di alcun tipo di lettore (dispositivi che necessitano di essere collegati a controllori di varco per poter funzionare), in quanto il tutto viene gestito, in maniera molto elegante, attraverso il nostro Software "**IPMS**", nonché tramite apposita APP "**IP Controller**", disponibile sia su "**PlayStore**" che su "**AppStore**".

I moduli lavorano con **tecnologia CLOUD**, che permette una facile installazione e gestione da remoto.

**La registrazione al MARSSCLOUD (vedi capitolo successivo) da parte dell'utilizzatore del modulo IP Controller è indispensabile per il corretto funzionamento dello stesso modulo.**

**È molto importante che la registrazione venga fatta dall'utilizzatore dell'IP Controller e NON da chi si occupa dell'installazione e configurazione.**

### **1.1 Glossario dei termini usati nel manuale**

**Modulo IP CONTROLLER**: apparecchio dotato di ingressi e uscite, gestibili da remoto mediante applicazione o interfaccia Web del CLOUD di MARSS.

**CLOUD**: tecnologia che utilizza dati e informazioni memorizzati in un server remoto e non sui singoli apparecchi.

**MARSS CLOUD**: Sito "CLOUD" di MARSS, che permette la registrazione dei dispositivi, il cambio delle password, l'interconnettività e alcune gestioni utente

**APP "IP CONTROLLER"**: Applicazione per Android o IPhone che permette di gestire da remoto i moduli IP CONTROLLER

**IPMS**: Software per PC, per la configurazione e la gestione (in locale o da remoto) dei moduli IP **CONTROLLER** 

**NOTIFICHE PUSH:** tipologia di messaggistica istantanea con la quale il messaggio perviene al destinatario senza che questo debba effettuare un'operazione di scaricamento (modalità pull). Tale servizio è tipicamente utilizzato da sistemi operativi, come Android e Iphone. Nel nostro caso le notifiche vengono inviate allo smartphone o tablet per informare il cambio di stato di ingressi e uscite e sullo stato di connessione o disconnessione dal CLOUD

**INTERCONNESSIONE**: possibilità di interfacciare 2 Moduli IP Controller e gestirli dalla stessa schermata dell'applicazione

**MAC-ADDRESS**: codice univoco di identificazione del modulo. È riportato su un etichetta adesiva argentata sul coperchio di ogni modulo IP Controller.

### **1.2 Note importanti**

**PER RAGIONI DI SICUREZZA, L'UTENTE DEVE MODIFICARE LE PASSWORD DI ACCESSO AL MODULO**

**SENZA CONNESSIONE INTERNET L'APPARECCHIO NON FUNZIONA IN MODALITA' CLOUD**

**SE MANCA L'ALIMENTAZIONE, LE USCITE PERDONO LO STATO e ritornano tutte DISATTIVE. Per mantenere lo stato delle uscite anche in assenza di rete 230V, utilizzare un alimentatore con batteria tampone.**

**IL FUNZIONAMENTO DEL SERVIZIO DI NOTIFICHE PUSH PUÒ DIPENDERE DAL PROVIDER DI SERVIZI INTERNET DA VOI SCELTO e dalla versione iOS e Android dello Smartphone utilizzata.**

## **2 MARSS CLOUD**

**La registrazione al MARSSCLOUD da parte dell'utilizzatore del modulo IP Controller è indispensabile per il corretto funzionamento dello stesso modulo.**

**È molto importante che la registrazione venga fatta dall'utilizzatore dell'IP Controller e NON da chi si occupa dell'installazione e configurazione.**

## **2.1 Registrazione Account Utente su MARSSCLOUD**

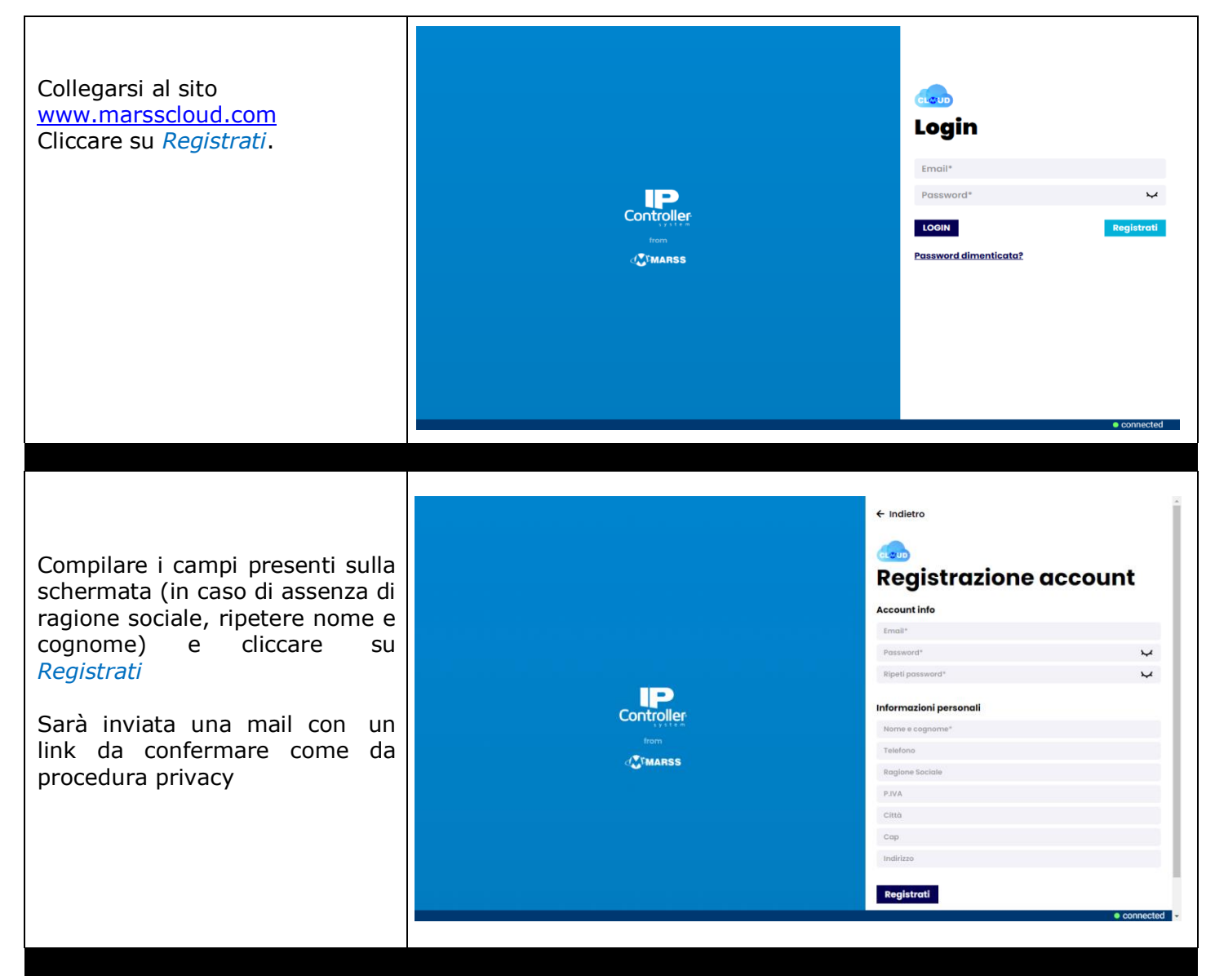

![](_page_4_Picture_96.jpeg)

![](_page_5_Picture_0.jpeg)

![](_page_6_Picture_216.jpeg)

- Configurare i metodi attraverso cui il tuo "IP Controller" ti comunicherà i cambiamenti di CLOUD tramite il pulsante **"Imp. Push"**
- Cancellare l'associazione con l'IP Controller selezionato attraverso l'apposito pulsante **"Cancella Associazione"**
- Registrare automaticamente tutti gli accessi eseguiti, nonché tutte le relative attivazioni/disattivazioni delle uscite/ingressi grazie alla sezione "**Mem. Eventi"**

stato attraverso il pulsante **"Comunicazione"**

## **3 NOTE SULLA PROGRAMMAZIONE**

Riassumiamo qui le fasi principali della programmazione, che verrà spiegata nei capitoli seguenti.

#### Vi servirà un **PC**, un modulo **IP CONTROLLER** e una **connessione internet**.

Prima di iniziare eseguire un **reset di fabbrica** dell'apparecchio.

Collegare il modulo IP CONTROLLER ed il PC alla rete LAN o al router. Il modulo è impostato di default per funzionare in modalità **MARSSCLOUD**, per farlo funzionare in modalità IP STATICO (per installatori esperti o per reti che lavorano solo in locale, senza internet) basta modificare la spunta. Vedi capitolo 6.

Scaricare ed installare il software **IPMS** dall'area riservata del sito [www.marss.eu](http://www.marss.eu/)

Scaricare e installare l'**APP IP CONTROLLER** sullo smartphone, quindi inserire i dati necessari al collegamento con il modulo.

#### **A questo punto è già possibile dall'APP accendere e spegnere le uscite del modulo e vedere lo stato degli ingressi.**

Per modificare la configurazione di ingressi (NO, NC, bilanciati), delle uscite (bistabili, temporizzate, icone) e delle Notifiche Push, è necessario utilizzare il Software IPMS, in locale o da remoto. Vedi Capitolo 7

Una volta che il sistema funziona, L'UTENTE DEVE CAMBIARE LA PASSWORD DI ACCESSO AL MODULO. Per modificare i valori di username e password bisogna registrarsi su [www.marsscloud.com](http://www.marsscloud.com/) aprire il Menù Edit del proprio modulo IP CONTROLLER ed cliccare sulla sezione **"Sicurezza".**

#### **4 PASSWORD**

Nel sistema IP CONTROLLER esistono 4 tipi di password:

**PASSWORD DI ACCESSO AL MODULO** (Username: **admin** e PW: **marss**). Insieme al MAC ADDRESS permettono di collegarsi al modulo dall'APP e da software IPMS. **Dopo l'installazione l'utente deve modificarla** per evitare che altri accedano al modulo. Se viene persa la password, è possibile ripristinarla dal sito marsscloud.com.

**PASSWORD PER APRIRE L'APPLICAZIONE**: di default non attiva, può essere diversa per ogni telefono e modificabile da APP. Se viene persa, sarà necessario rimuovere l'applicazione e reinstallarla

**CODICE MASTER** (**123456**): di default non attiva. Una volta scelta per un'uscita, vale per tutte le applicazioni che la gestiscono. Modificabile da APP. Se viene persa è ripristinabile da software IPMS.

**PASSWORD MARSS CLOUD**: viene creata dall'utente al momento dell'accesso. Serve per registrare il modulo al Server Cloud e quindi modificare la password di accesso al modulo. Se viene persa la password, è possibile ripristinarla dal sito marsscloud.com.

**NOTA: in caso di mancanza (o ritorno) di alimentazione o di connessione internet, l'utente riceve una notifica push con scritto "modulo IP CONTROLLER disconnesso" (o connesso) direttamente sul proprio smartphone o tablet.**

## **5 MODALITA' DI COLLEGAMENTO**

![](_page_8_Figure_1.jpeg)

## **6 INSTALLAZIONE**

## **6.1 Avvertenze per la sicurezza**

L'installazione del prodotto deve essere eseguita da personale qualificato in conformità alle leggi e normative locali sulla sicurezza e nel rispetto del D.M.37/08 (Decreto ministeriale 22 gennaio 2008 n°37) e successive modifiche.

In accordo con la direttiva europea 2004/108/EC (EMC), il prodotto deve essere installato utilizzando dispositivi, cavi ed accessori che consentano di rispettare i requisiti imposti da tale direttiva per le installazioni fisse.

Tenere fisicamente separati i cavi a bassissima tensione, compresi quelli della batteria, dai cavi di tensione.

Solo personale addestrato e autorizzato può intervenire sul prodotto, con lo scopo di effettuare le connessioni descritte nel seguente manuale. In caso di guasto non tentate di riparare il prodotto altrimenti la garanzia non sarà più valida.

Si raccomanda di verificare periodicamente il corretto funzionamento del sistema.

## **6.2 Dati tecnici**

![](_page_9_Picture_423.jpeg)

## **6.3 Alimentazione e connettore di rete RJ45**

I Moduli IP Controller sono equipaggiati con un connettore RJ45 per il collegamento ad uno switch o ad un router.

![](_page_9_Figure_11.jpeg)

*Nota: Ogni modulo IP Controller è dotato di sistemi di protezione contro sovratensioni e scariche atmosferiche. Per il corretto funzionamento di tali dispositivi è necessario il collegamento della messa a terra.*

## **6.4 Collegamento degli ingressi**

Tutti gli ingressi possono essere configurati come:

- Bilanciati con singola o doppia resistenza da 4700ohm per la segnalazione di apertura e manomissione.
- Normalmente Aperti
- Normalmente Chiusi

IPC-3004

IPC-3104

![](_page_10_Figure_5.jpeg)

![](_page_10_Figure_6.jpeg)

Fig. A: Ingressi NC Fig. B: Ingressi NA Fig. C: Ingressi singolo bilanciamento Fig. D: Ingressi doppio bilanciamento

## **6.5 Collegamento delle uscite**

Ogni modulo IP Controller è dotato di uscite relè (1, 2 o 4 secondo il modello) e Open Collector (1, 2 o 4 secondo il modello).

#### **Morsettiere relative alle uscite 1, 2, 3 e 4 per IPC-3008/3108, 1 e 2 per IPC-3004/3104 1 per IPC-3002/3102.**

I relè sono a scambio pulito con corrente massima di 1A a 24V.

IPC-3002

IPC-3102

![](_page_10_Figure_12.jpeg)

**Morsettiere relative alle uscite 5, 6, 7 e 8 per IPC-3008/3108, 3 e 4 per IPC-3004/3104 2 per IPC-3002/3102.**

![](_page_11_Figure_1.jpeg)

#### **Uscita OC Life**

I moduli IP Controller sono dotati di un'uscita Open Collector denominata OC Life; durante il normale funzionamento tale uscita risulta chiusa a massa.

Risulta invece aperta (alta impedenza) nei seguenti casi:

- 1. In caso di blocco processore e/o guasto hardware; in tal caso l'apertura avviene entro 60 sec. dal guasto
- 2. In caso di disconnessione dal CLOUD (segnalazione ritardata di circa 45 sec.)
- 3. In caso di disconnessione con il modulo interconnesso (segnalazione ritardata di circa 45 sec.)

L'uscita O.C. Life svolge la suddetta funzione solo in presenza di alimentazione e risulta utile per segnalare anomalie di funzionamento collegandovi ad esempio un segnalatore acustico.

## **6.6 Reset di fabbrica**

Il reset permette di riportare il modulo alle impostazioni di fabbrica.

Nel caso di funzionamento in IP STATICO verranno ripristinati tutti i valori di default.

Nel caso di funzionamento in CLOUD tale reset non riguarderà le configurazioni di uscite, ingressi, password, in quanto queste risiedono nel Server Cloud. Il reset completo può essere eseguito solo da MARSSCLOUD

![](_page_12_Figure_4.jpeg)

- 2 Scollegare il cavo LAN
- 3 Accendere mantenendo premuto il pulsante di reset P1 per almeno 7 secondi. In questo intervallo di tempo il LED CLOUD si accenderà e spegnerà più volte fino allo spegnimento definitivo.

![](_page_12_Figure_7.jpeg)

#### 4 Rilasciare il pulsante di reset Procedura terminata

## **6.7 Modulo Wi-Fi**

Foro per fissaggio Connettore doppia Il modulo Wi-Fi consente di collegare l'IP al circuito stampato fila per connessione Controller alla rete wireless eventualmente del modulo IP Controller al modulo IP Controller esistente presso la struttura, senza utilizzare il cavo. Per conoscere i parametri di programmazione, fare riferimento alla sezione dedicata, del presente manuale. Una volta installato, programmato e attivato, il modulo Wi-Fi esclude dal funzionamento la **IPC-2072 Connettore U.FL** presa di rete RJ45. Antenna WiFi

#### **6.7.1 Caratteristiche elettriche**

| Caratteristiche del modulo Wi-Fi IPC-2072 |                                         |
|-------------------------------------------|-----------------------------------------|
| Gamma di frequenza                        | Da 2,4 GHz a 2,48 GHz                   |
| Standard di comunicazione                 | IEEE 802.11                             |
| Alimentazione                             | Da IP Controller                        |
| Data Rate Max.                            | 1 Mbps                                  |
| Temperatura di funzionamento              | Da -20 $^{\circ}$ C a + 85 $^{\circ}$ C |
| Sensibilità                               | $-91$ dBm                               |
| Potenza di trasmissione                   | 10 dBm                                  |

*Nota: I moduli Wi-Fi IPC-2072 sono supportati dalla versione 3.0 o superiore*

#### **6.7.2 Installazione modulo Wi-Fi**

Il modulo Wi-Fi deve essere installato sempre a sistema SPENTO, attraverso il connettore ad innesto di cui è provvisto l'IP Controller.

![](_page_13_Figure_2.jpeg)

*Nota: Prestare la massima attenzione durante l'inserimento del modulo per evitare di danneggiarlo.* Nel connettore a bordo del Modulo IP Controller è inserito un piedino di guida: non rimuoverlo per nessun *motivo.*

#### **6.7.3 Disattivazione del modulo Wi-Fi**

Se necessario, è possibile disattivare il modulo WiFi agendo direttamente sull'hardware. Di seguito la procedura:

- 1. A modulo IP Controller acceso, premere e tenere premuto il pulsante di reset per 3 secondi.
- 2. Attendere che il LED CLOUD lampeggi
- 3. Rilasciare il pulsante reset
- 4. Spegnere il modulo, attendere qualche secondo e riaccendere.

Procedura terminata

## **6.8 LED di segnalazione**

A bordo del modulo IP Controller sono presenti alcuni Led di segnalazione dello stato di funzionamento.

![](_page_14_Picture_289.jpeg)

## **7 RISOLUZIONE DEI PROBLEMI**

## **COSA FARE SE…**

#### **Il modulo non si accende**

Verificare la tensione di alimentazione, la corretta corrispondenza delle polarità.

#### **I led del connettore RJ45 non lampeggiano**

Verificare il cavo di rete e che il Plug RJ45 sia effettivamente inserito nel connettore del modulo IP Controller e dello switch, o del router.

#### **Led CLOUD spento**

Se non si accende entro pochi secondi significa che il modulo IP Controller non riesce a connettersi al server Cloud.

Verificare che il router sia acceso e funzionante, testando la connessione ad internet da un altro PC presente nella struttura.

Se sono stati modificati i parametri di rete, verificare che la programmazione sia stata effettuata correttamente.

Se installato, verificare il corretto funzionamento del modulo Wi-Fi. Verificare che il dispositivo sia raggiungibile sulla rete locale LAN.

#### **Il software IPMS non si avvia o non funziona correttamente**

Verificare la versione di ".NET Framework" disponibile sul proprio PC e, se necessario aggiornarla alla versione più recente. Èpossibile effettuare questa operazione consultando il sito <https://dotnet.microsoft.com/download/dotnet-framework>

## **8 ACCESSO ALLA CONFIGURAZIONE**

Per accedere alla programmazione dell'IP Controller è necessario scaricare l'applicativo IPMS dal sito [www.marss.eu,](http://www.marss.eu/) **(è necessario avere sul proprio PC una versione recente di ".Net Framework")**, avviarlo ed eseguire laseguente procedura:

## **8.1 Modalità CLOUD**

![](_page_16_Picture_201.jpeg)

![](_page_17_Picture_94.jpeg)

## **9 GUIDA ALLA PROGRAMMAZIONE**

#### **9.1 Menù Edit**

Accedendo a questa sessione di programmazione dell'IP CONTROLLER è possibile:

- 1) **Configurare** gli Ingressi e le Uscite
- 2) **Personalizzare** le icone di ciascuna uscita/ingresso attraverso la sezione **"Widget"**
- 3) **Configurare** l'interconnessione tra due moduli IP Controller attraverso la sezione **"Matrice"**
- 4) **Configurare** i metodi attraverso cui il tuo IP Controller comunicherà i cambiamenti di stato attraverso la sezione **"Comunicazione"**
- 5) **Registrare** nuovi utenti "ospiti" cui permettere di accedere al modulo IP Controller attraverso la sezione **"Utenti"**
- 6) **Personalizzare** la visualizzazione dell'interfaccia grafica di ciascun utente collegato all'IP Controller attraverso la sezione **"Template"**
- 7) **Impostare** le fasce orarie in cui ciascun utente ha la possibilità di accedere alle funzioni dell'IP Controller, attraverso apposita sezione **"Fasce Orarie".**
- 8) **Visualizzare** lo storico completo di tutti gli accessi nonché le relative attivazioni eseguite dall'utente o dagli utenti attraverso la sezione **"Eventi".**

![](_page_18_Figure_11.jpeg)

## **9.2 Parametri di rete**

![](_page_19_Picture_384.jpeg)

## **9.2 Impostazioni Wi-Fi**

![](_page_20_Picture_186.jpeg)

## **9.3 Configurazioni Uscite**

Cliccando sulla sezione *Input/Output* è possibile programmare le uscite del modulo IP Controller.

Selezionare l'uscita da programmare;

Nel campo *Etichetta* inserire il testo desiderato, (max. 10 caratteri alfanumerici), da assegnare a quell'uscita

Nel campo *Temporizzazione* inserire il tempo, espresso in secondi, di attivazione dell'uscita. Il valore 0 significa che l'uscita sarà bistabile

Spuntare la voce *Icona seque* **a** PMS File Centralizzazione *ingresso* se si desidera che l'icona dell'uscita che si sta configurando segua lo stato dell'ingresso di riferimento. Es: Se si spunta *Icona segue ingresso* all'uscita 1, l'icona dell'uscita 1 seguirà lo stato dell'ingresso 1, mentre l'uscita seguirà il suo normale corso  $\mathbf{e}_{\mathbf{e}}$  Fasce Orarie come bistabile o temporizzata

Spuntare la voce *con codice* se si desidera che l'attivazione dell'uscita sia protetta da codice. Di conseguenza inserire il codice che si desidera nell'apposito spazio accanto all'uscita. Il codice di default è 123456.

Spuntare la voce *START&STOP* se si desidera attribuire tale funzione all'uscita in questione.

Vedi capitolo 9.3.1 START/STOP

Nella colonna Push selezionare la casella "Never" se non si vuole mai ricevere notifiche push, selezionare la casella "On" se si vuole ricevere la notifica push soltanto quando l'uscita è attiva, viceversa selezionare la casella "Off" se si vuole ricevere la notifica push solamente quando l'uscita NON è attiva, infine selezionare la casella "Always" se si vuole "in ogni caso" ricevere la notifica push. **Terminata la programmazione cliccare su** *Salva Configurazione.*

![](_page_21_Picture_10.jpeg)

![](_page_22_Figure_0.jpeg)

![](_page_23_Picture_250.jpeg)

## **9.4 Configurazione Ingressi**

![](_page_24_Picture_252.jpeg)

# **9.5 Test Uscite/Ingressi**

![](_page_24_Picture_253.jpeg)

٦

## **9.6 Impostazioni Push**

Cliccando su *Imp. Push su marsscloud.com* è possibile programmare l'invio delle notifiche push.

Le notifiche push sono un sistema di comunicazione di ultima generazione e disponibili sui sistemi operativi IOS e Android. Tali messaggi non prevedono costi, come i normali SMS, e vengono inviati dall'IP Controller alle APP tramite il *"servizio Push di iOS e Android"*, ad ogni cambio di stato degli ingressi e/o delle uscite, a condizione che nell'APP siano state precedentemente abilitate le notifiche relative a quel modulo.

![](_page_25_Figure_3.jpeg)

#### **9.6.2 Impostazioni Push Uscite**

![](_page_25_Picture_403.jpeg)

#### **9.6.3 Notifica push Anti-Jammer**

I moduli IP controller dispongono della funzione Anti-Jammer che, attraverso la tecnologia CLOUD, determina se il modulo è costantemente "visibile" dal server MARSSCLOUD. Se la funzione è attiva, il CLOUD monitora la comunicazione con l'IP Controller e, nel momento in cui viene a mancare, invia all'APP la seguente notifica push di segnalazione:

#### "*Host Name*" + **data e ora** + **Disconnesso dal CLOUD**

Nel momento in cui il modulo IP Controller torna visibile al CLOUD, verrà inviata la seguente notifica di avvenuto ripristino:

#### "*Host Name*" + **data e ora** + **Connesso dal CLOUD**

#### **9.6.4 Notifica push Password**

La tecnologia CLOUD permette inoltre di monitorare la modifica dei valori di Username e Password del modulo IP Controller.

Nel momento in cui si modifica uno di questi valori dal web server del modulo IP Controller si riceverà la seguente notifica push di segnalazione:

#### "*Host Name*" + **data e ora** + **Password cambiata in locale**

Nel momento in cui si modificano i valori di Username o Password dalla pagina web del MARSSCLOUD si riceverà la seguente notifica push di segnalazione:

#### "*Host Name*" + **data e ora** + **Password cambiata da remoto**

#### **9.6.5 Mem. Eventi**

![](_page_26_Figure_12.jpeg)

## **9.7 Matrice**

Cliccando sul tasto *Matrice su IPMS* è possibile programmare la **funzione matrice**.

Questa funzione permette di attivare una o più uscite del modulo IP Controller attraverso il cambio di stato di uno o più ingressi, sia dello stesso modulo IP Controller o di un secondo modulo interconnesso, previa programmazione dell'interconnettività.

#### **9.8.1 Esempio 1** (senza interconnettività)

![](_page_27_Picture_269.jpeg)

### **9.8.2 Esempio 2** (CON interconnettività)

![](_page_27_Picture_270.jpeg)

*Nota: La funzione matrice lega l'attivazione di una qualsiasi uscita al cambio di stato di un qualsiasi ingresso. Per cui disattiva sia la temporizzazione (se programmata), che l'attivazione dell'uscita tramite touch sulla home screen dell'applicazione.*

*Con la programmazione della matrice l'uscita seguirà sempre lo stato dell'ingresso.*

## **10 ACCESSO A IP CONTROLLER CON WEBSERVER**

Il modulo IP Controller V.4.2 è stato realizzato in tecnologia CLOUD per cui rispetto alla versione precedente presenta delle diverse specifiche.

IP Controller ha la funzione **DHCP**, che di default è attivata, per cui una volta connesso in rete non conoscendo l'indirizzo IP acquisito, per raggiungerlo da web server (in locale) basta digitare dal browser il valore HOSTNAME di default, [http://ipcontroller\(](http://ipcontroller/)192.168.X.X); digitare username: **admin** e password: **marss** (valori di default)**.**

Come potete notare dalla videata in basso, il modulo IP è impostato di default per funzionare in modalità MARSSCLOUD, per farlo funzionare in modalità IP STATICO basta modificare la spunta.

![](_page_28_Picture_202.jpeg)

IP Controller V.4.2 lavora in tecnologia CLOUD, per cui la programmazione dello stesso modulo e soprattutto username (admin) e password (marss), risiedono nel MARSSCLOUD. Resettando il modulo IP e successivamente ricollegandolo alla rete riprenderà la configurazione precedentemente eseguita (programmazione uscite, ingressi, icone, notifiche push, matrice, etc).

L'utente per modificare i valori di username e password deve registrare il proprio Account sul CLOUD e associare il proprio IP Controller (o altri se ne possiede più di uno) sul MARSSCLOUD. Questa semplice operazione si può fare andando sul sito [www.marsscloud.com](http://www.marsscloud.com/)

Dallo stesso UDIP, nel menù **Configurazione di rete** è possibile anche accedere al web server dell'IP Controller, questo è possibile dal tasto *Parametri di rete (che è semplicemente un link al web server dell'IP Controller)*.

## **DIRETTIVE E NORME**

![](_page_29_Picture_499.jpeg)

**L'installazione del prodotto deve essere eseguita da personale qualificato in conformità alle leggi e normative locali sulla sicurezza e nel rispetto del D.M.37/08 (Decreto ministeriale 22 gennaio 2008 n°37) e successive modifiche.**

![](_page_29_Picture_4.jpeg)

#### **ATTENZIONE!**

È responsabilità dell'Istallatore il rispetto di tutte le raccomandazioni riportate nel presente manuale di istruzioni, nonché delle norme e delle leggi pertinenti all'impianto da realizzare, anche se qui non riportate.

CE

**RoHS** 

#### **CONDIZIONI**

L'azienda si riserva di apportare eventuali modifiche senza preavviso e di richiedere eventuale canone d'uso del servizio. La garanzia convenzionale dei prodotti MARSS è valida 24 mesi dalla data di rilascio del documento fiscale che ne prova l'acquisto. Le spese di trasporto sono a carico del Cliente.

#### **DICHIARAZIONE DI CONFORMITÀ CE**

MARSS SRL dichiara che i prodotti presentati in questa istruzione sono stati progettati e realizzati nel rispetto delle direttive e norme sopra riportate.

#### **INFORMAZIONE AGLI UTENTI SULLO SMALTIMENTO DI QUESTO APPARECCHIO (RAEE)**

ai sensi dell'art. 13 del Decreto Legislativo 25 luglio 2005, n. 151 "Attuazione delle Direttive 2002/95/CE, 2002/96/CE e 2003/108/CE,<br>relative alla riduzione dell'uso di sostanze pericolose nelle apparecchiature elettrich Questo apparecchio è stato prodotto dopo il 13/08/2005. Il simbolo del cassonetto barrato, riportato sull'apparecchio stesso o sulla sua confezione, indica, a tutela dell'ambiente, che alla fine della propria vita utile l'apparecchio non deve essere smaltito come rifiuto municipale misto, ma che deve essere raccolto separatamente dagli altri rifiuti. L'utente dovrà pertanto conferirlo ad un idoneo centro di raccolta differenziata dei Rifiuti di Apparecchiature Elettriche ed<br>Elettroniche (RAEE), oppure riconsegnarlo al rivenditore al m L'adeguata raccolta differenziata, per l'avvio successivo dell'apparecchio dismesso al riciclaggio, al trattamento ed allo smaltimento ambientalmente compatibile, contribuisce ad evitare possibili effetti negativi sull'ambiente e sulla salute, e favorisce il reimpiego e/o il riciclo dei materiali di cui è composto l'apparecchio stesso. Il suo smaltimento abusivo da parte dell'utente comporta l'applicazione delle sanzioni previste dalla normativa vigente.

![](_page_29_Picture_13.jpeg)